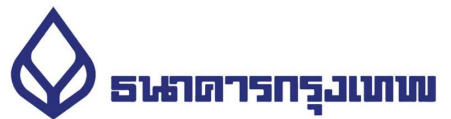

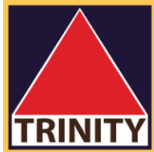

 $\mathbf{1}$ 

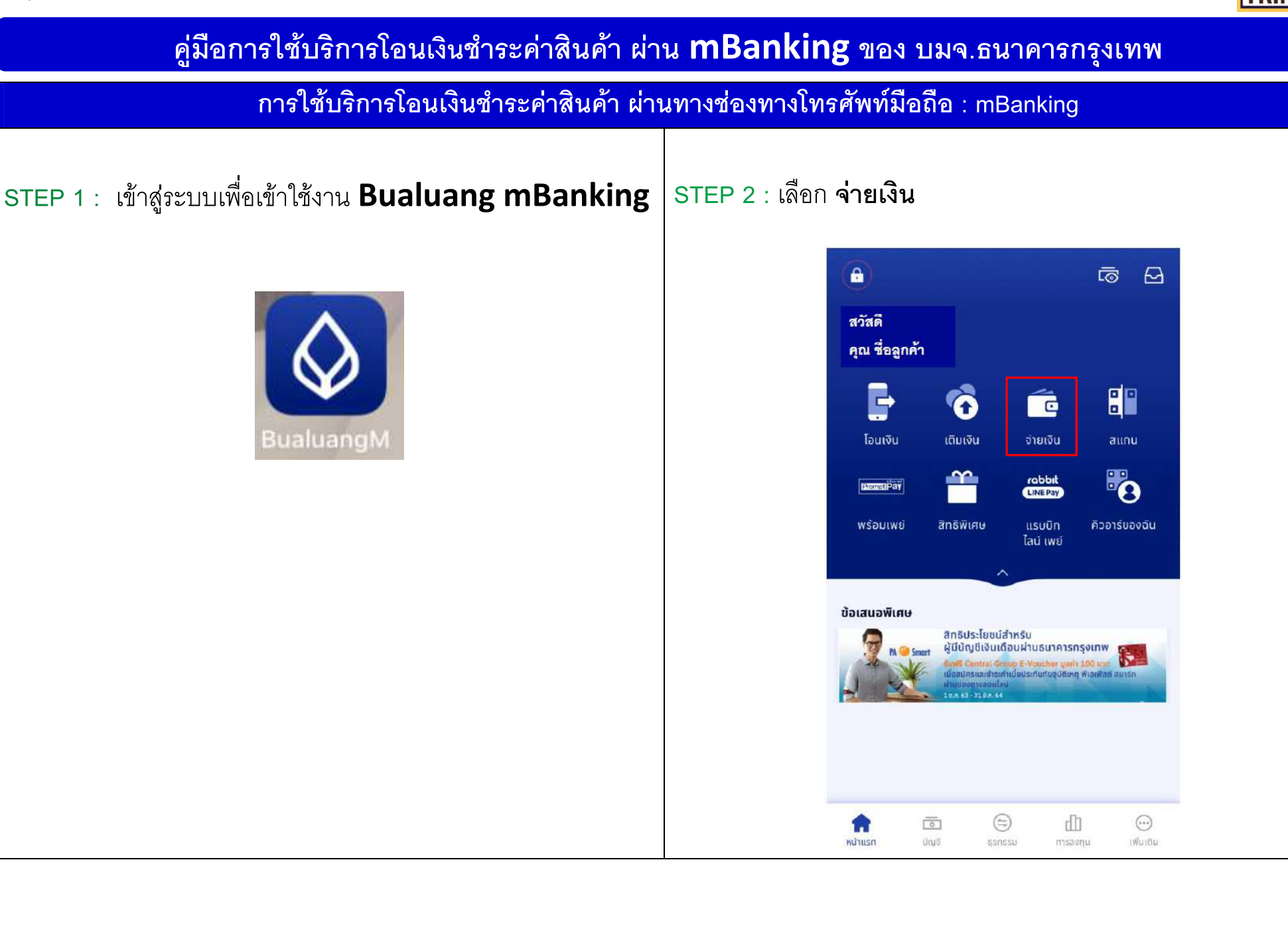

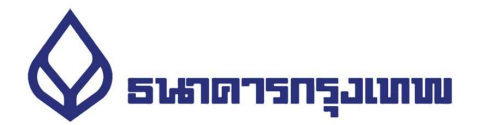

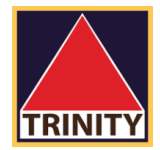

## ้ การใช้บริการโอนเงินชำระค่าสินค้า ผ่านทางช่องทางโทรศัพท์มือถือ : mBanking

### STEP 3 : กรอก รหัสผ่าน

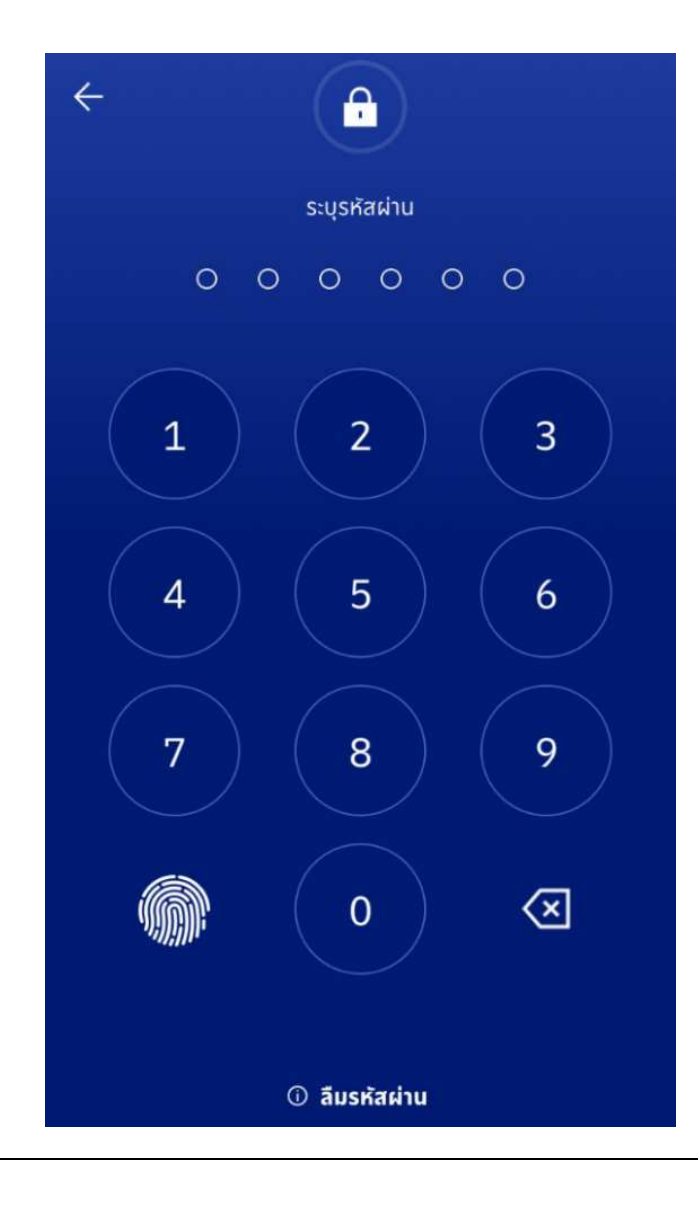

## STEP 4 :เลือกผู้ให้บริการ

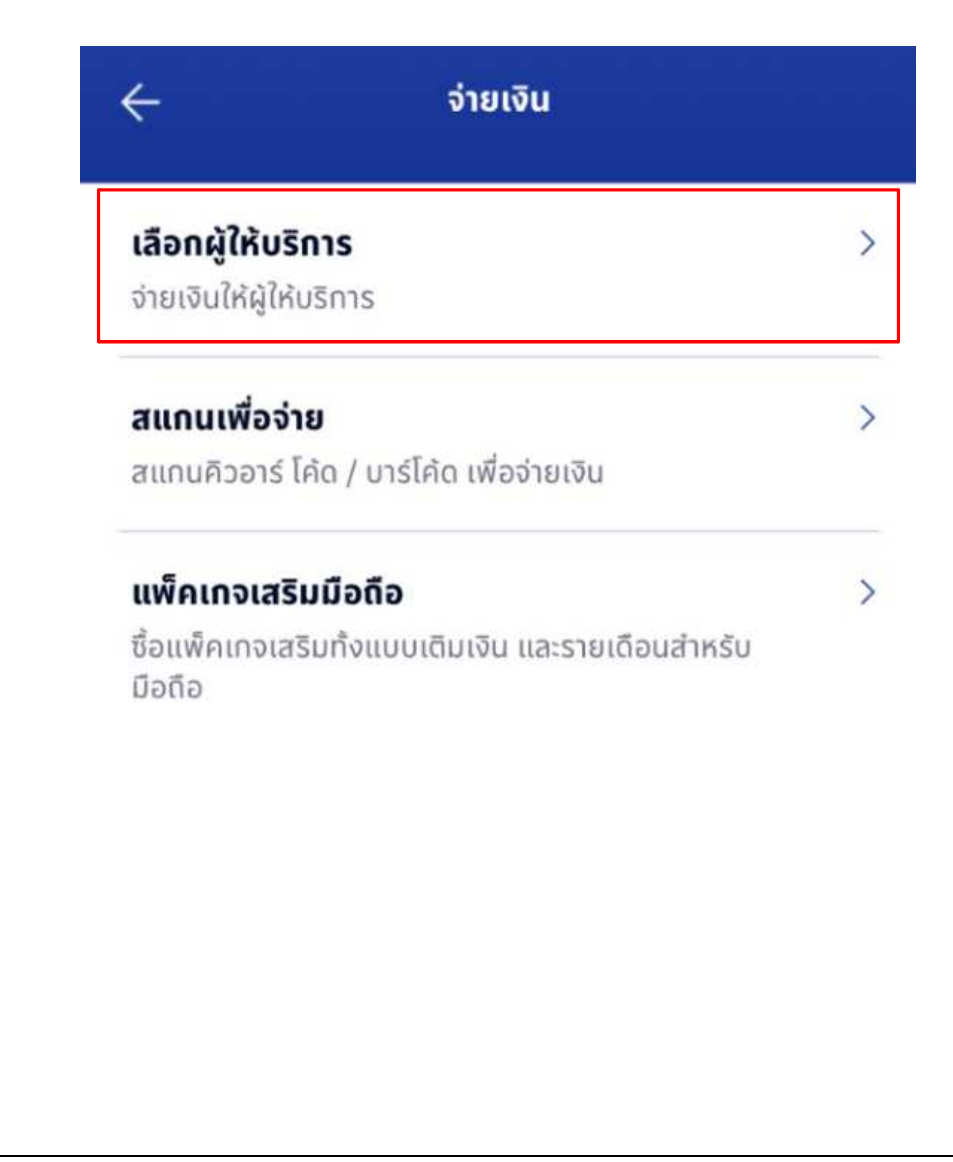

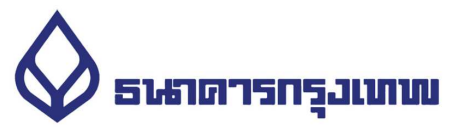

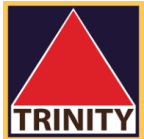

#### การใช้บริการโอนเงินชำระค่าสินค้า ผ่านทางช่องทางโทรศัพท์มือถือ : mBanking STEP 5 : เลือก แว่นขยาย Q STEP 6 : ค้นหาผู้รับชำระเงิน พิมพ์ **BTNITY** เลือก บริษัทหลักทรัพย์ ทรีนีตี้ จำกัด จ่ายเงิน  $\leftarrow$ จ่ายเงิน  $\leftarrow$ ผ้ให้บริการยอดนิยม Q หมวดหมู่ **BTNITY** 1 Q ยกเลิก  $\bigcirc$  $\circledcirc$ BKIBANC บัตรเครดิต ิกรุงเทพประกันภัย ผลการค้นหา (1) ธนาคารกรุงเทพ Service Code: BTNITY 鸟 บริษัทหลักทรัพย์ ทรีนีตี้ จำกัด Ġ 6  $\boldsymbol{\Omega}$ หลักทรัพย์ / กองทุน **BKLIFE BLS** กรุงเทพประกันชีวิต บมจ.หลักทรัพย์ บัวหลวง  $\begin{array}{c}\n\hline\nA15 \\
\hline\n\hline\nA11 \\
\hline\n\end{array}$ Œ MEA AWN การไฟฟ้านครหลวง เอไอเอส รายเดือน / เอไอ เอส ไฟเบอร์

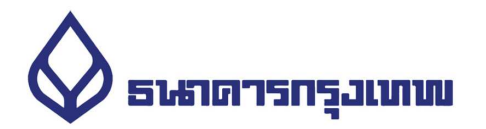

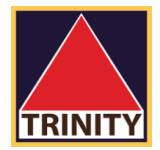

# ้ การใช้บริการโอนเงินชำระค่าสินค้า ผ่านทางช่องทางโทรศัพท์มือถือ : mBanking

STEP 7 : ระบุ หมายเลขประจำตัวลูกค้า เป็น <u>เลขบัตรประชาชน 13 หลัก</u> *ร*ะบุ หมายเลขอ้างอิง เป็น <u>เลขที่บัญชีซื้อขา<mark>ยหลักทรัพย์ 8 หลัก</mark></u> หรือ <u>เ<mark>ลขที่บัญชีอนุพันธ์ 11 หลัก</mark></u>

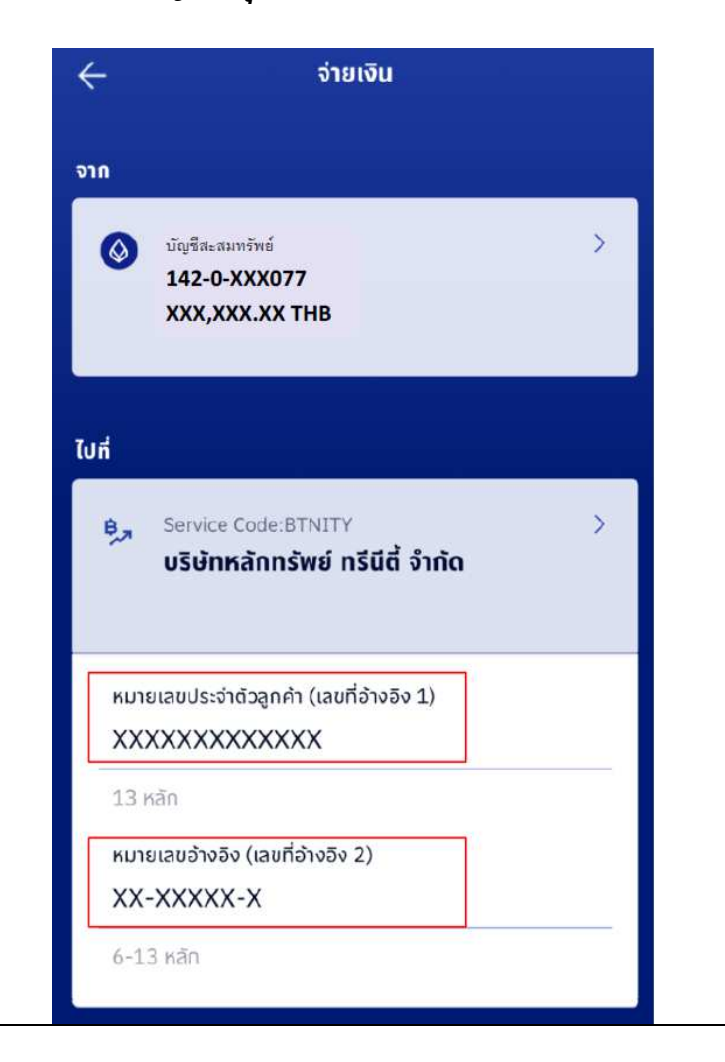

STEP 8 : ระบุ จำนวนเงิน ที่ต้องการ ฝากหลักประกัน และกดปุ่ม **ต่อไป** 

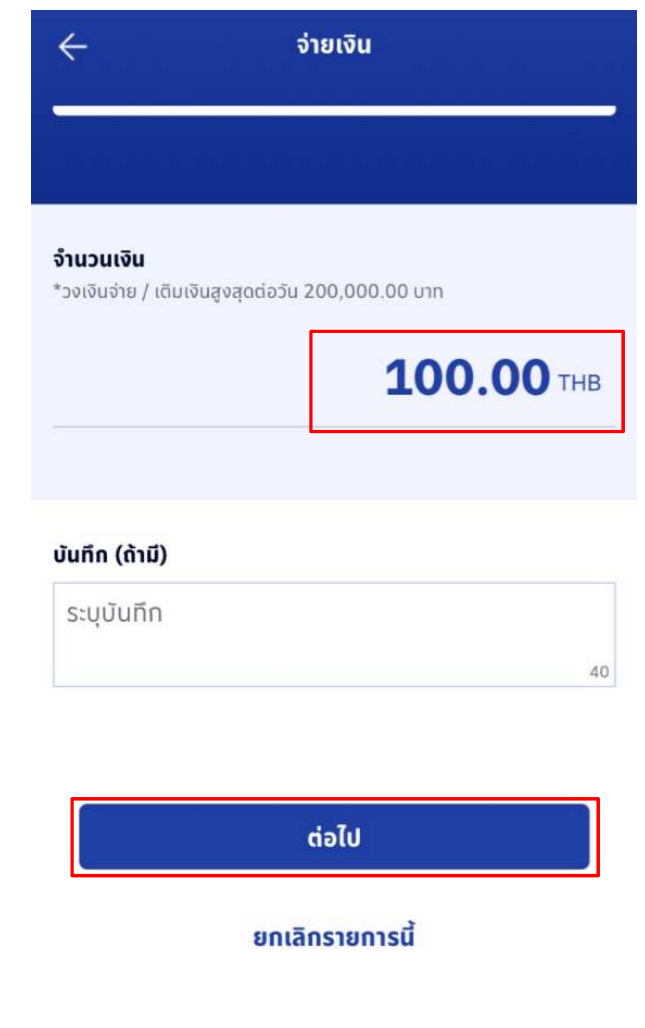

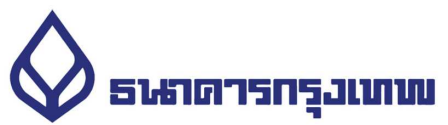

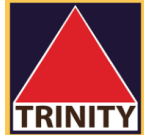

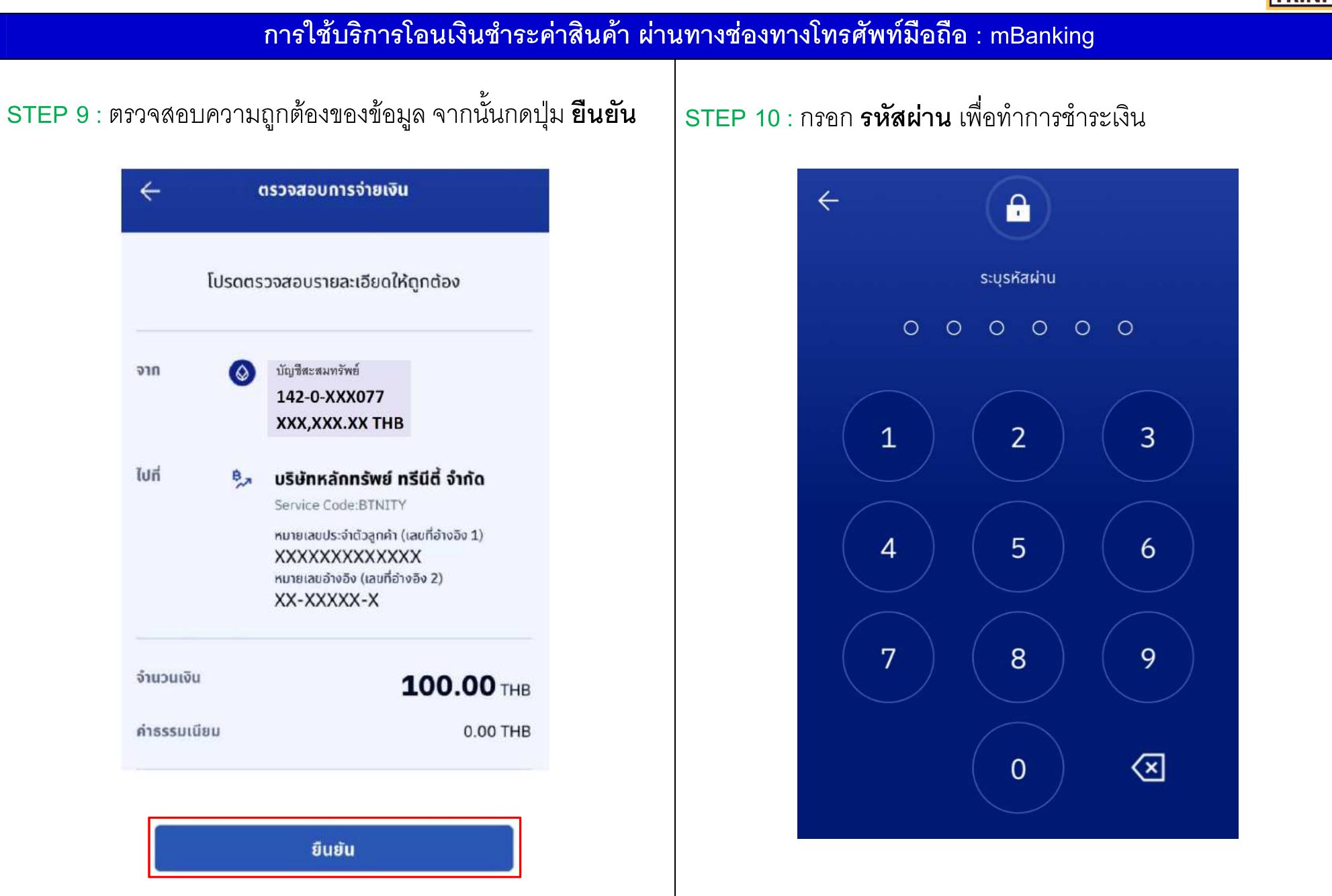

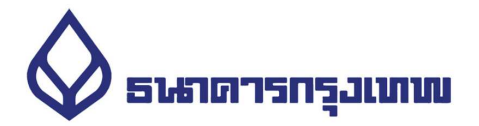

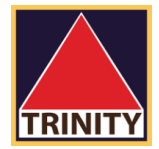

# ์ การใช้บริการโอนเงินชำระค่าสินค้า ผ่านทางช่องทางโทรศัพท์มือถือ : mBanking

### STEP 11 : ระบบยืนยันผลการทำรายการสำเร็จ

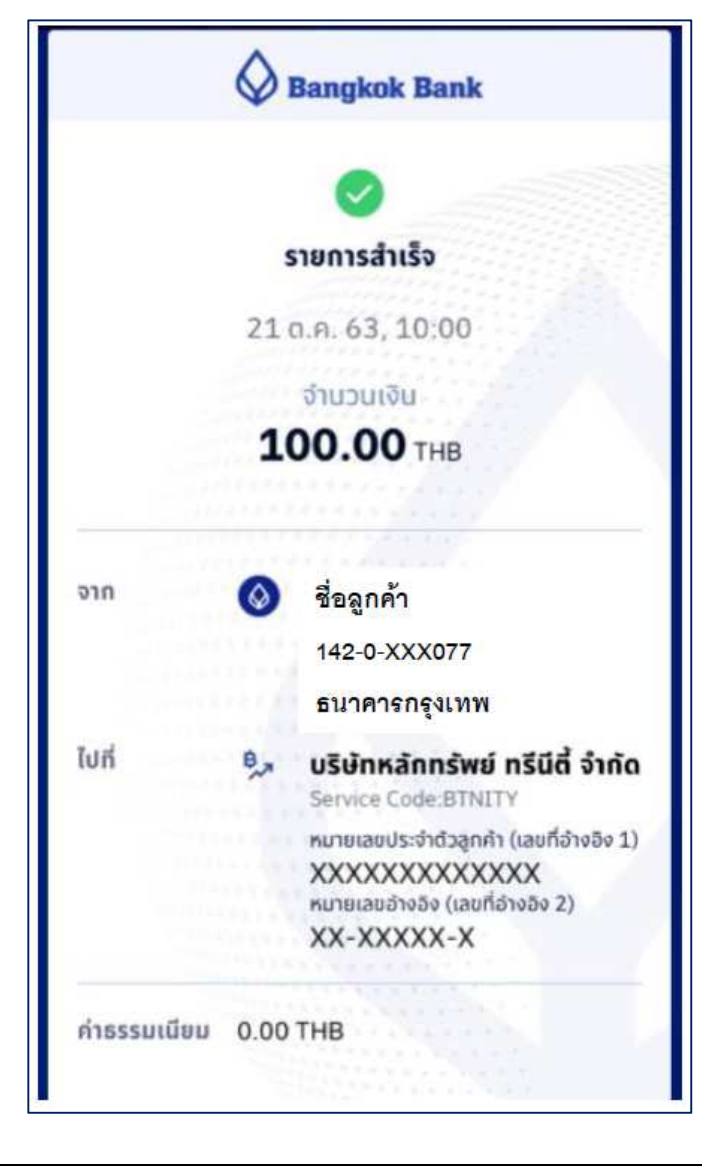